## **Windows 10** 郵件 **App** 直接接收教職員信箱設定方式

1. Windows 10 使用 IMAP 與信箱連線,請先進入教職員信箱,啟動 IMAP, Windows 才能 與信箱正常連線。

設定方法:點選右上角齒輪圖示,選取設定,點選「轉寄和 POP/IMAP」,找到 IMAP 存取 項,將停用 IMAP 設成啟用 IMAP。

2. 啟動 Windows 10 的郵件 App,點選「新增帳戶」,如下圖。

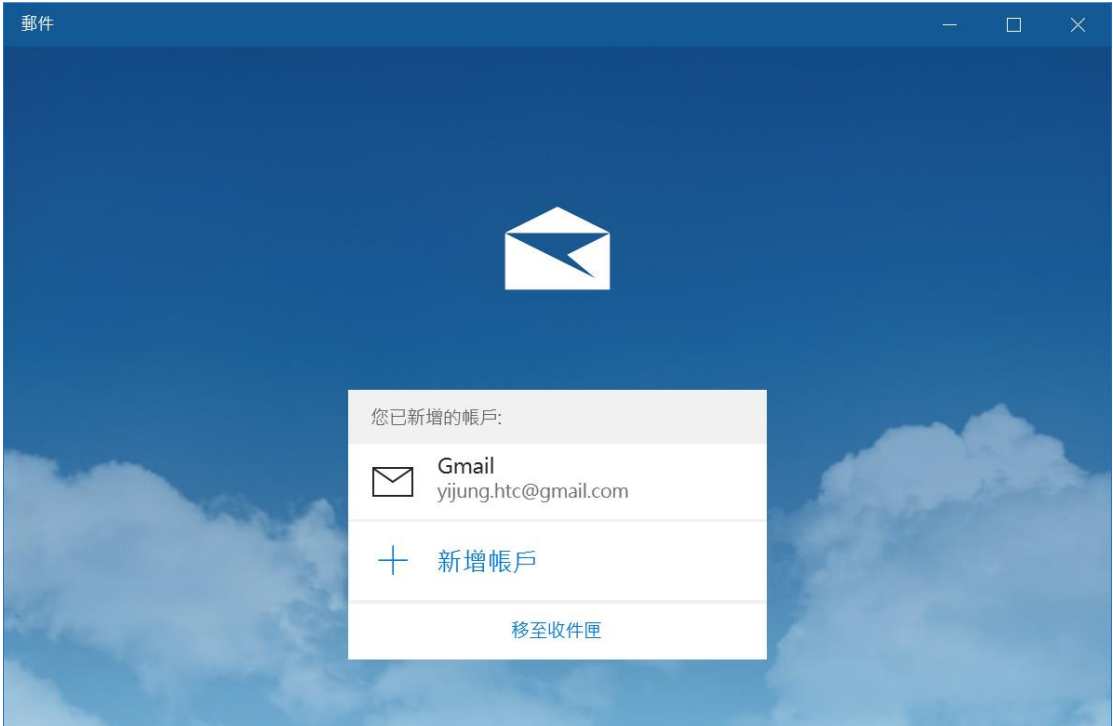

3. 接著選擇「其他帳戶 POP、IMAP」。

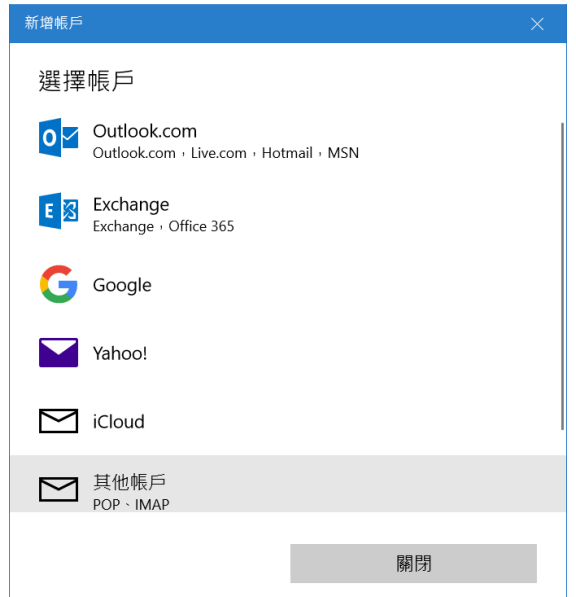

4. 輸入學校教職員電子郵件地址,使用此名稱傳送您的郵件,再輸入密碼。其他連線設定 都由 Windows 自動設定,輸入完成後按登入。

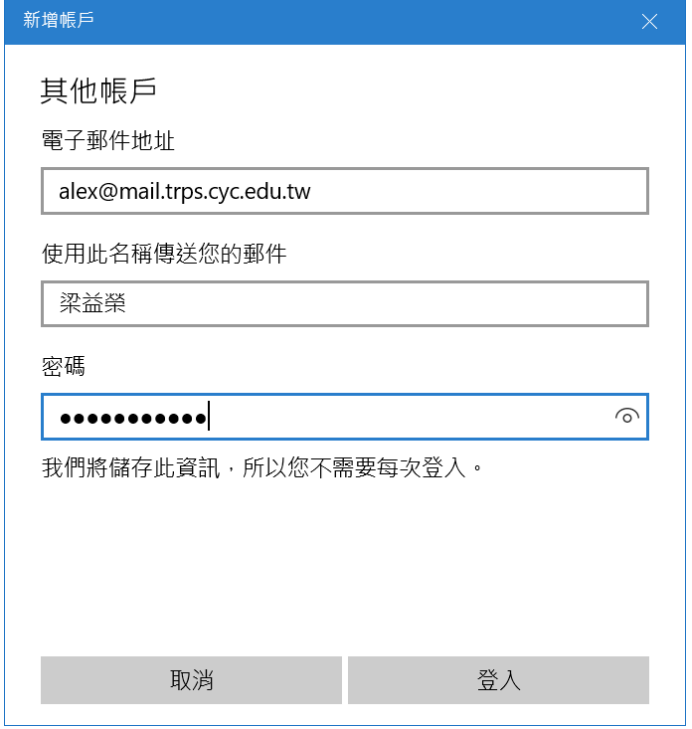

5. 完成後會出現如下對話視窗,點選完成即可開始不透過瀏覽器收信和寫信。

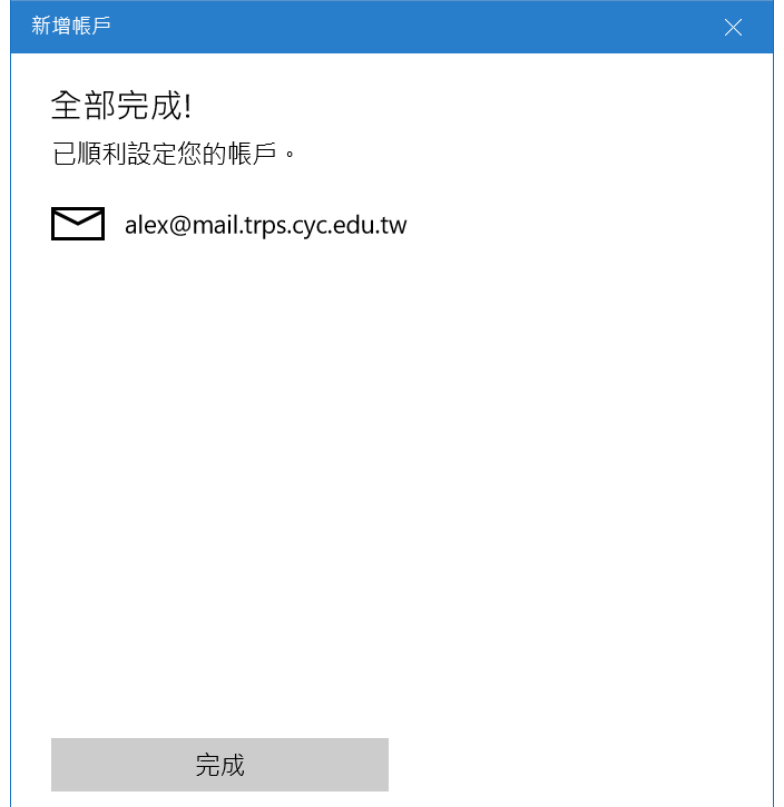

6. 啟動郵件 App,點選你的電子郵件信箱,進入郵件 App 工作視窗。

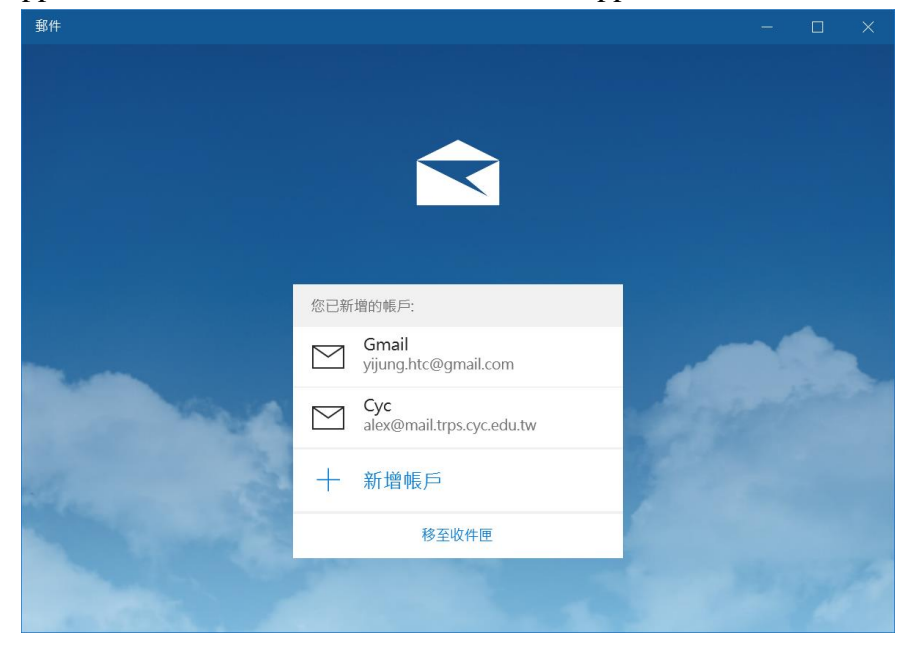

7. 可以在右方看到信件列表。

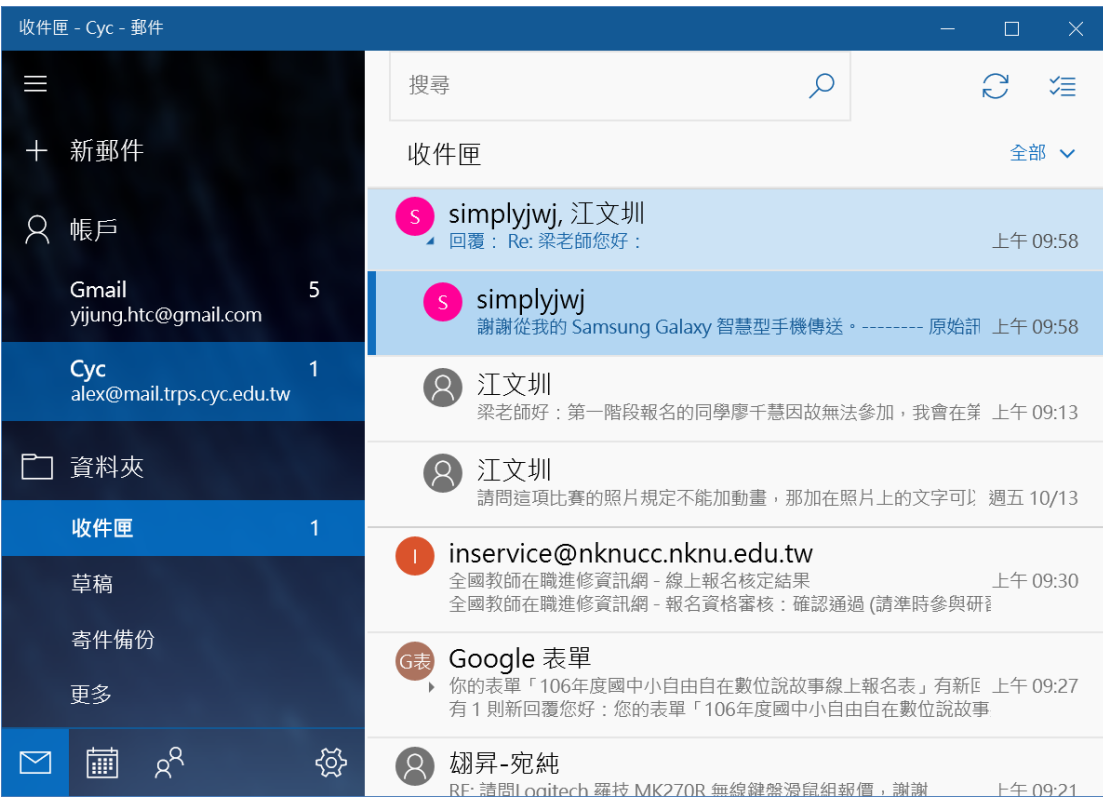

8. 對帳戶點右鍵,選取帳戶設定,進行帳戶名稱修改,方便我們辨識這個電子郵件信箱。

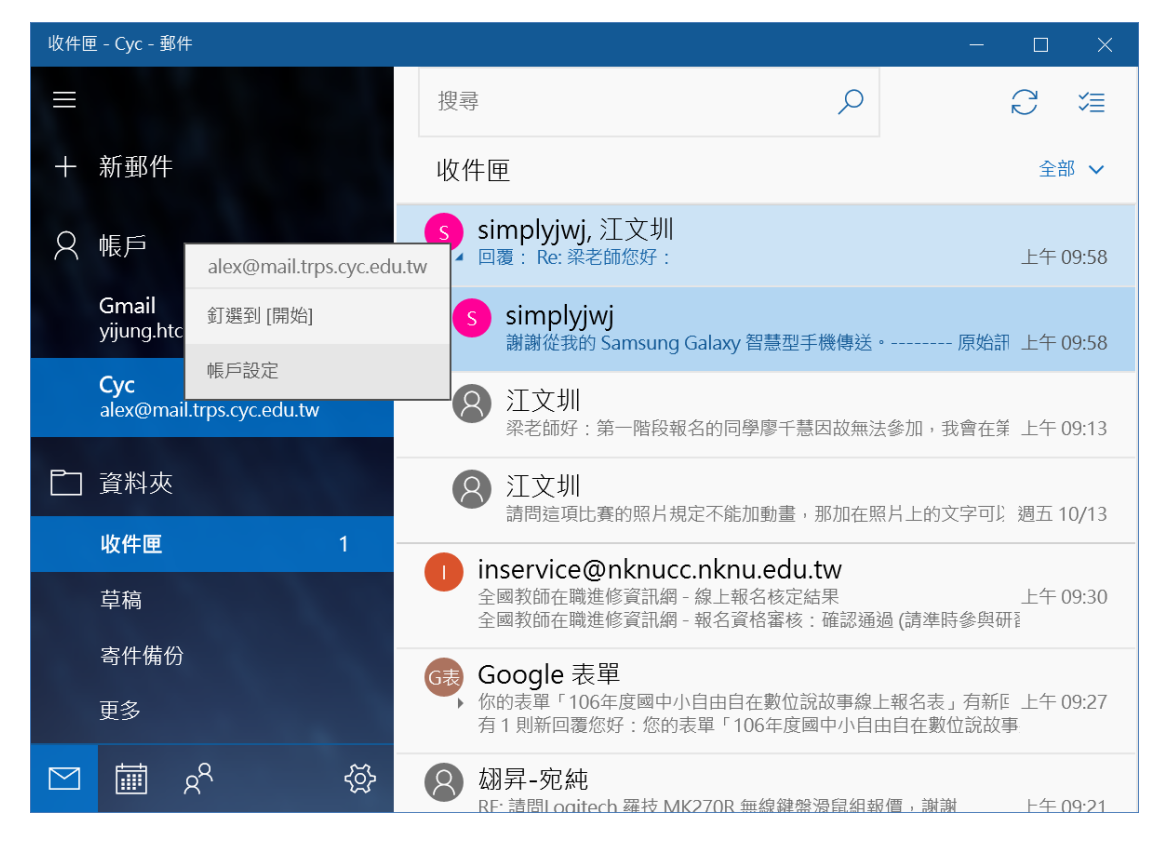

9. 重新輸入帳戶名稱後,點選「儲存」,完成帳戶名稱修改。若點選儲存後出現當機的樣 子,請直接關掉帳戶設定視窗和郵件 App,再重新開啟郵件 App 試一次,直到完成設 定。

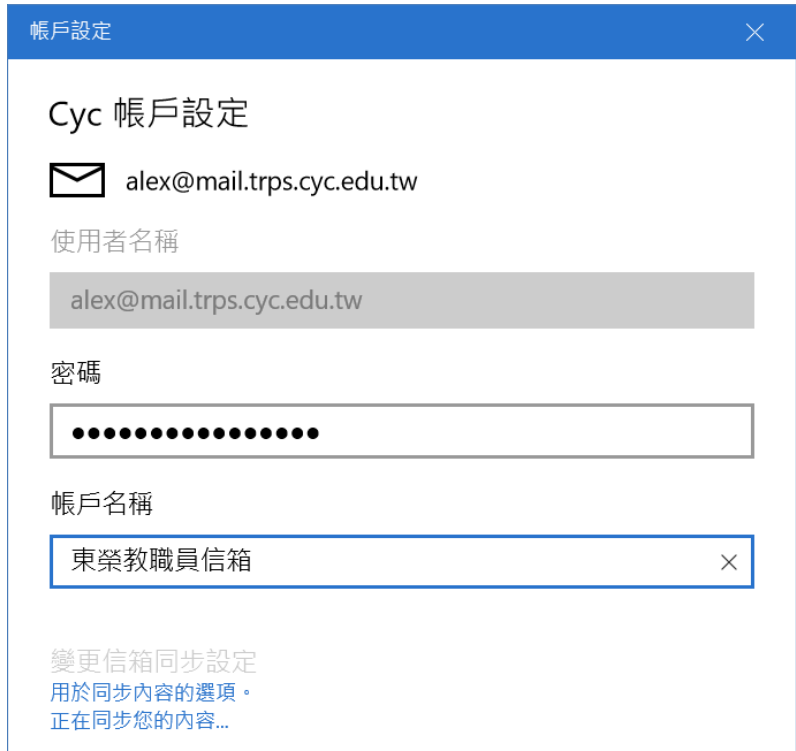

10. 修改後的信箱名稱,可以更方便自己的辨識。

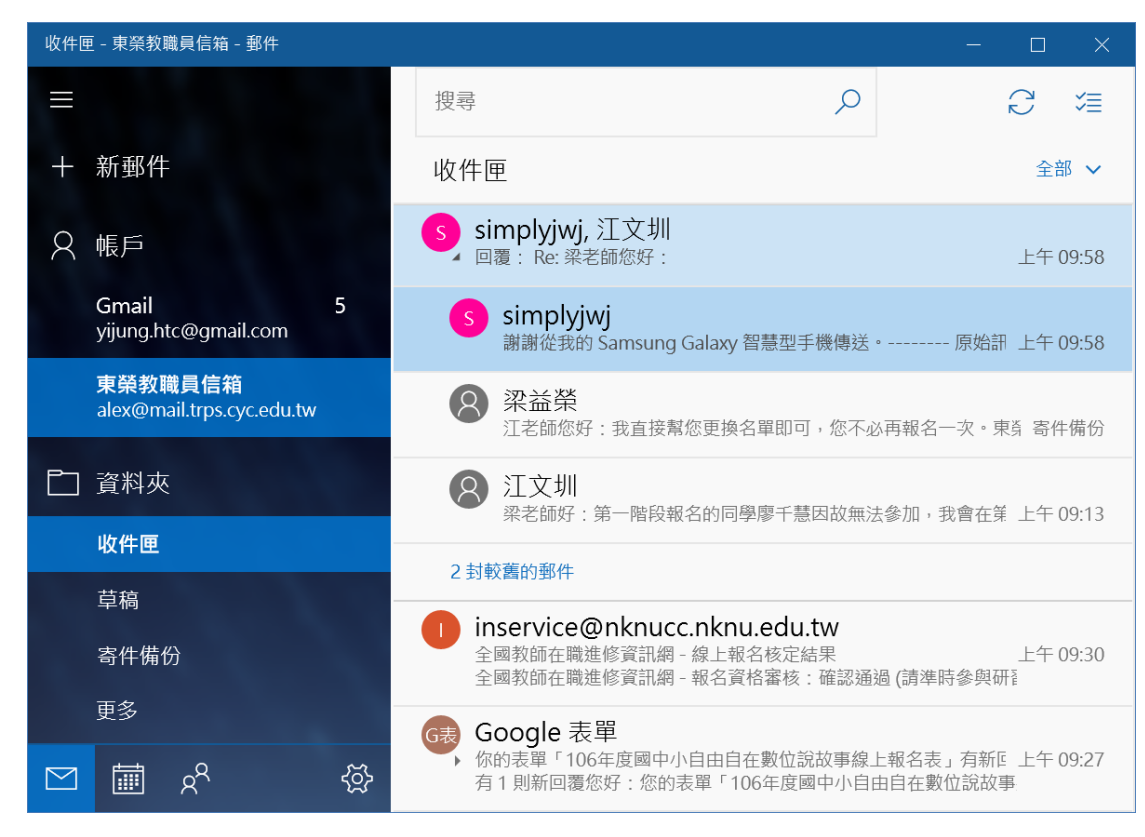

11. 可以設定多個信箱,只要選擇要檢視的信箱,就能看該信箱中的信。

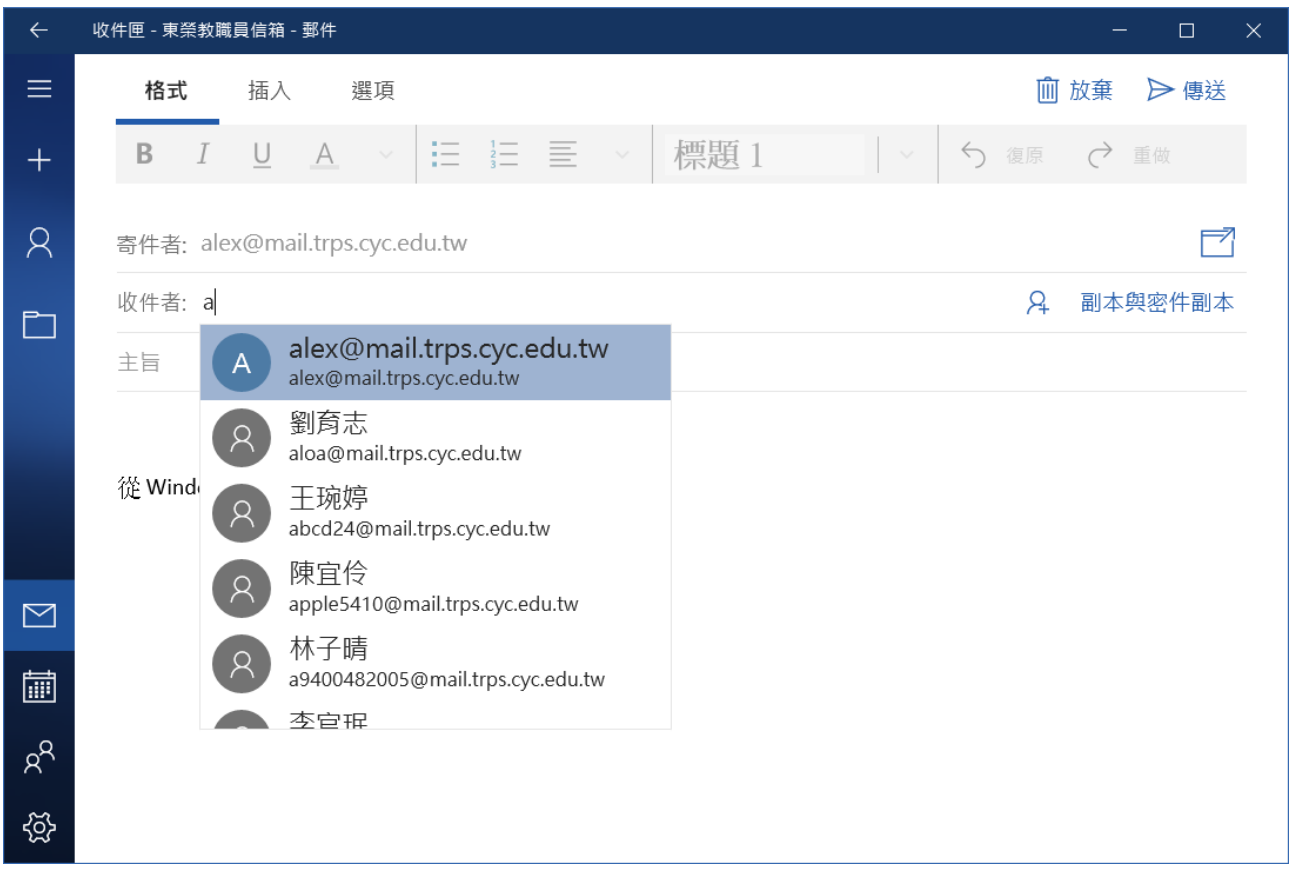

## 12. 選擇要用來發信的信箱,點選「+新郵件」,就能寫新信了。

13. (例如因級務調整)不需要再在本機收發自己的信箱,想將信箱設定刪除,處理方法如 下:

(1)對信箱按右鍵,選取帳戶設定,開啟帳戶設定視窗。

(2)接著點選刪除帳戶,就可以刪除本機上記錄的信箱,郵件伺服器上的信件則不會受到 影響,也不會因此被刪除。

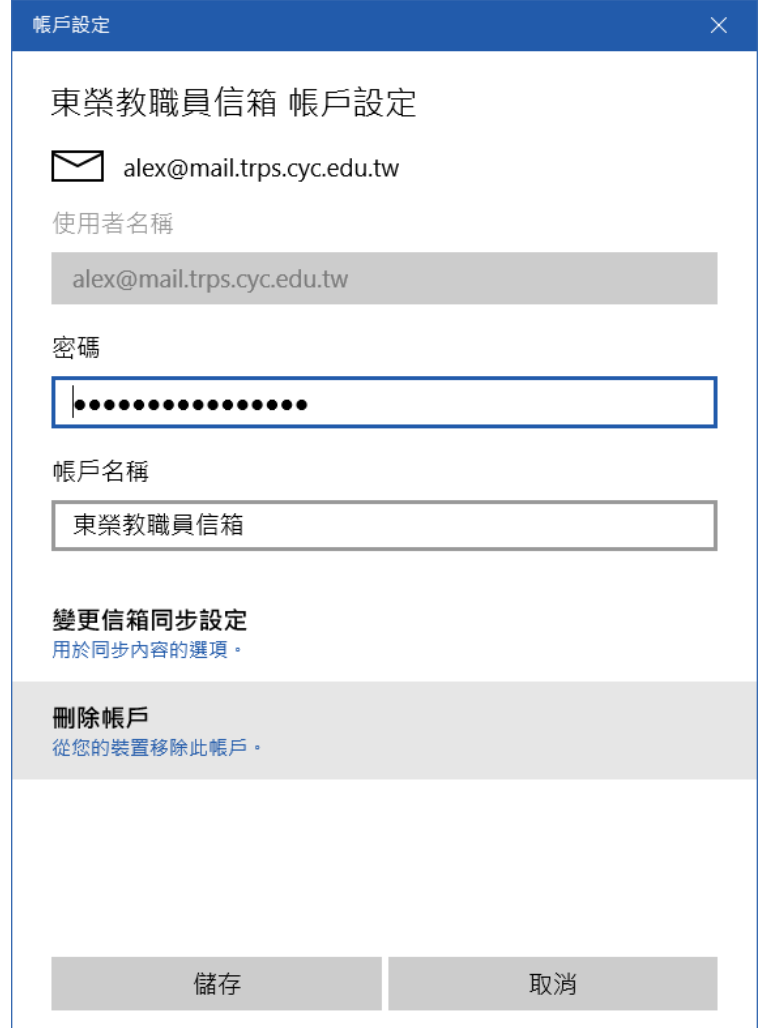